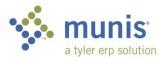

## **Requisition Entry - Basic**

Staples, School Specialty, Nasco, Lakeshore Learning, School Health, WW Grainger, Really Good Stuff, Follett (Library orders only), Mackin and Central Stores ordering are different. Those instructions are in: "Requisition Entry – Online Shopping" or "Requisition Entry – Central Stores Inventory"

## 1. From your DEPARTMENTAL FUNCTION folder open REQUISITION ENTRY:

| Back Accept Cancel   |                                    |                  |                            |
|----------------------|------------------------------------|------------------|----------------------------|
| Main Terms/Mis       | cellaneous User Defined            |                  |                            |
| Main Information     |                                    |                  |                            |
| Dept/Loc *           | 511 BUDGET PLANNING & ACCTNG OFFIC | Status           | 2 Created                  |
| Fiscal year *        | 2021 Ourrent Next                  | Needed by        | 05/01/2021                 |
| Requisition number * | 7373                               | Entered *        | 03/16/2021 🖬 By B728654    |
| General commodity    |                                    | PO expiration    |                            |
| General description  | Flinn Scientific                   | Receive by       | Quantity                   |
| 🗖 General Notes      |                                    |                  | ✓ Three way match required |
|                      |                                    |                  | Inspection required By     |
|                      |                                    |                  | Project accounts applied   |
| Vendor Information   | -                                  | Shipping Informa | tion                       |
| Vendor               | 524 ····                           | Ship to *        | 0000CS                     |
| Name                 | FLINN SCIENTIFIC INC *             |                  | CENTRAL RECEIVING          |
| PO mailing           |                                    |                  | 4711 PFLAUM ROAD           |
|                      | QUOTE #21139                       |                  |                            |
|                      | PO BOX 219                         |                  | MADISON WI 53718           |
|                      |                                    | Email            |                            |
|                      |                                    |                  |                            |
|                      | BATAVIA IL 60510-0219              | Reference        |                            |
| Delivery method      | Print Fax E-Mail E-Procurement     |                  |                            |
| Remit                | 9001 ···· FLINN SCIENTIFIC INC     | Deliver To       |                            |
| D Vendor/Sourcing No | tes 🖸 Vendor Quotes (0)            |                  |                            |

2. To start entering a req, click the + on the ribbon, which is ADD.

| Field                | Description/Data to enter                                   |
|----------------------|-------------------------------------------------------------|
| Dept/Loc             | Will auto-fill based upon your user id                      |
| Req Number           | Will auto-fill                                              |
| General Description  | Enter the vendor name                                       |
| Needed by            | Enter a date. A date must be entered or your order will not |
|                      | be processed.                                               |
| Vendor               | Type in number or Search.                                   |
| Shipping Information | Default is to Pflaum. Change here only for direct vendor to |
|                      | location Shipping (i.e. live science materials, etc.)       |
| Deliver To button    | Default is to Pflaum. Change to your school's "D" location. |

|                       | In the "Reference" field enter the name of the staff member |
|-----------------------|-------------------------------------------------------------|
|                       | that is requesting this item.                               |
| Vendor/Sourcing Notes | Enter ALL notes in this field.                              |

3. Click the Accept in the upper left. The line detail will open.

| Back Accept C            | ancel Search Delete   | Budget                 |    |                       |                     |
|--------------------------|-----------------------|------------------------|----|-----------------------|---------------------|
| Fiscal year 2021         | Number                | 7373 Line 1            |    |                       |                     |
| Detail                   |                       |                        |    | •                     |                     |
| Quantity *               | 1.00                  |                        |    | Unit price            | 299.00000           |
| Commodity                |                       | ···                    |    | UOM *                 | EACH                |
| Inventory item           |                       |                        |    | Freight               | .00                 |
| Location                 |                       |                        |    | Discount percent      | .00                 |
| Туре                     | ) Pick ticket         |                        |    |                       |                     |
| C                        | ) Purchase            |                        |    | Credit                | .00                 |
|                          |                       |                        |    | Line item total       | 299.00              |
| Description *            | 5-652 - Climbing Rope |                        |    | Amount justification: | Not Needed          |
| Miscellaneous            | 🗅 Add'l Desc/Notes    |                        |    |                       |                     |
| Manufacturer             |                       |                        |    | Bid                   |                     |
| Manufacturer item no.    |                       |                        |    | Dept/Loc              | 511 ···· BUDGET PLA |
| Vendor                   | 524 …                 | FLINN SCIENTIFIC INC * |    | Required by           | 05/01/2021          |
| PO mailing               | 0                     | QUOTE #21139           |    | Requested by          |                     |
| Delivery method          | Print                 | PO BOX 219<br>BATAVIA  |    | Receipt notificati    | ion to              |
|                          | Fax                   | IL                     |    | Capital asset         | N 🔻                 |
|                          | E-Mail                | 60510-0219             |    | W0 number             |                     |
|                          |                       |                        |    | WO task               | ***                 |
|                          | E-Procurement         |                        |    |                       | Notify buyer        |
| Remit                    | E-Procurement         | ELINN SCIENTIFIC IN    | 0  |                       |                     |
| Remit                    | 9001                  | FLINN SCIENTIFIC IN    | IC |                       |                     |
| Remit<br>Vendor item no. |                       |                        | IC |                       |                     |

4. Click the + to add. The below fields are the only fields that need to be entered. \*\*\*Use the TAB key, not the mouse\*\*\*

| Field                 | Description/Data to enter                                     |
|-----------------------|---------------------------------------------------------------|
| Quantity              | Number of items                                               |
| Description           | Enter in the part number and description in this field. Has   |
|                       | 200 characters                                                |
| Unit Price            | Cost per unit or lump sum of blanket PO                       |
| UOM (unit of measure) | Defaults to each but you can enter another UOM if desired     |
| Account Number        | Enter the account number (if splitting account see directions |
|                       | titled "Requisition Entry Special Features")                  |

5. To finish this line record, click Accept

- 6. To add additional lines, click the + key. Repeat steps outlined in point 4 above. If all lines on the requisition are charged to the same account you can select the COPY GL ACCT function on the ribbon at the top of the page for each line following your first line. (You need to be in the Seq field for the lines to populate when you select this button.) After adding each line click the Accept check mark.
- 7. To finish adding lines, click the back arrow.
- 8. This brings you back to the requisition header screen. Click the **release** button on the ribbon at the top of the screen under menu.
- 9. Note the Status has changed to 6, Released.

| Status        | 6 Released |    |         |
|---------------|------------|----|---------|
| Needed by     | 05/01/2021 |    |         |
| Entered *     | 03/16/2021 | By | B728654 |
| PO expiration |            |    |         |
|               |            |    |         |

Note: you can check the approval status by clicking on Approvers at the bottom of the screen.

| Workflow     |         |        |         |      |           |
|--------------|---------|--------|---------|------|-----------|
| My Approvals | Approve | Reject | Forward | Hold | Approvers |

This req is sitting with Mick. If there are more than one approver, you'll see all of them listed and you'll get the date/time each person approves.

| Status            | Activated Date | Activated Ti                     |
|-------------------|----------------|----------------------------------|
| In Progress       |                |                                  |
| Any Group Current |                |                                  |
|                   | 03/16/2021     | 14:29                            |
|                   |                | In Progress<br>Any Group Current |

## **Attaching Documents to Requisition**

- Step 1 Scan your documents into a scan folder
- Step 2 Go to Req Entry
- Step 3 Click: Search
- Step 4 Enter your fiscal year and req#
- Step 5 Click: Accept
- **Step 6** Click: Attach (paperclip in the upper corner of the taskbar)
- **Step 7** Double Click: Highlighted "Requisition Attachment"
- Step 8 Click: New
- Step 9 Click: Import
- **Step 10** Click: Choose File (go to your scan folder and select document) or click and drag the document to the import screen
- **Step 11** Click: Import (your document will appear)
- Step 12 Click: Save
- Step 13Your Document is now attached use this method for all documents,<br/>quotes, proposals, etc...... Please <u>DO NOT</u> use the tab in the middle of<br/>your screen called "Vendor Quotes" that is next to the Vendor/Sourcing<br/>Notes We DO NOT use this area